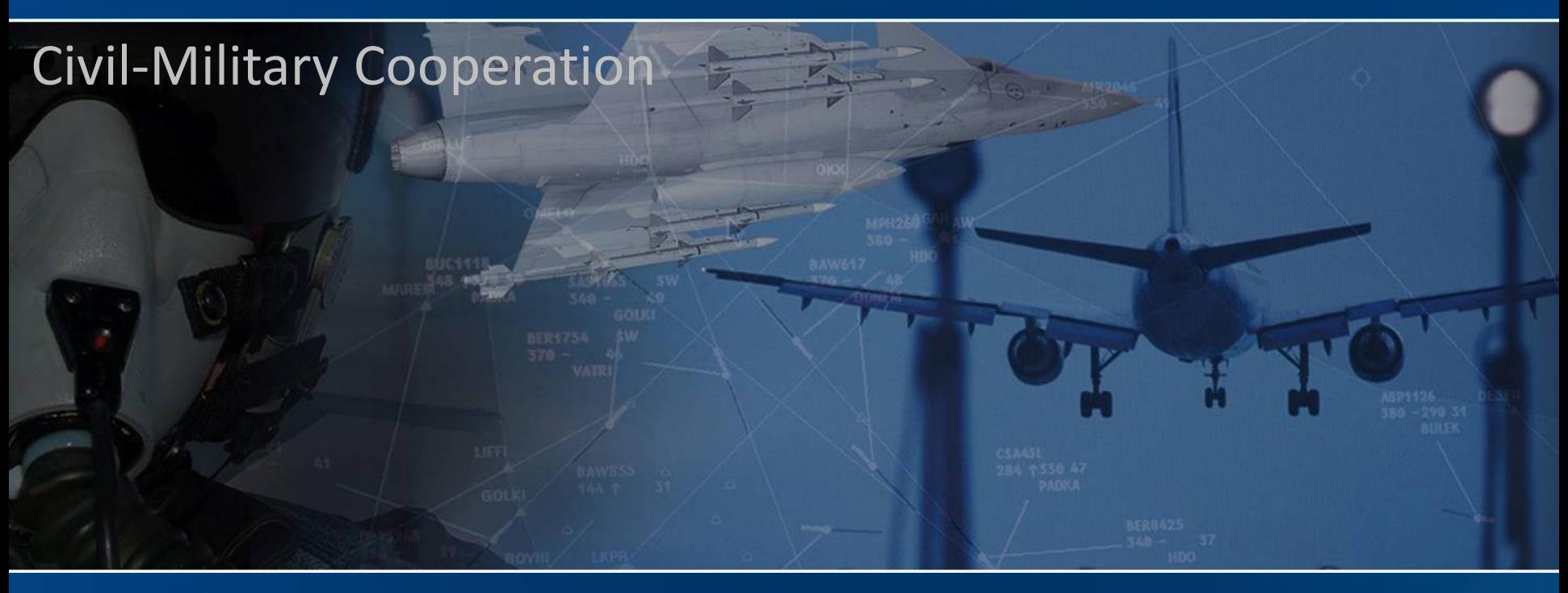

### **LARA V4.0 – Generic QGIS project**

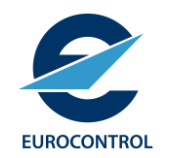

ir. Eric Petre CMC/AIO lara@eurocontrol.int

The European Organisation for the Safety of Air Navigation

# 1) Start the provided QGIS ".qgz"

**Q** LARA SERVER-OSM - QGIS

**EUROCONTROL** 

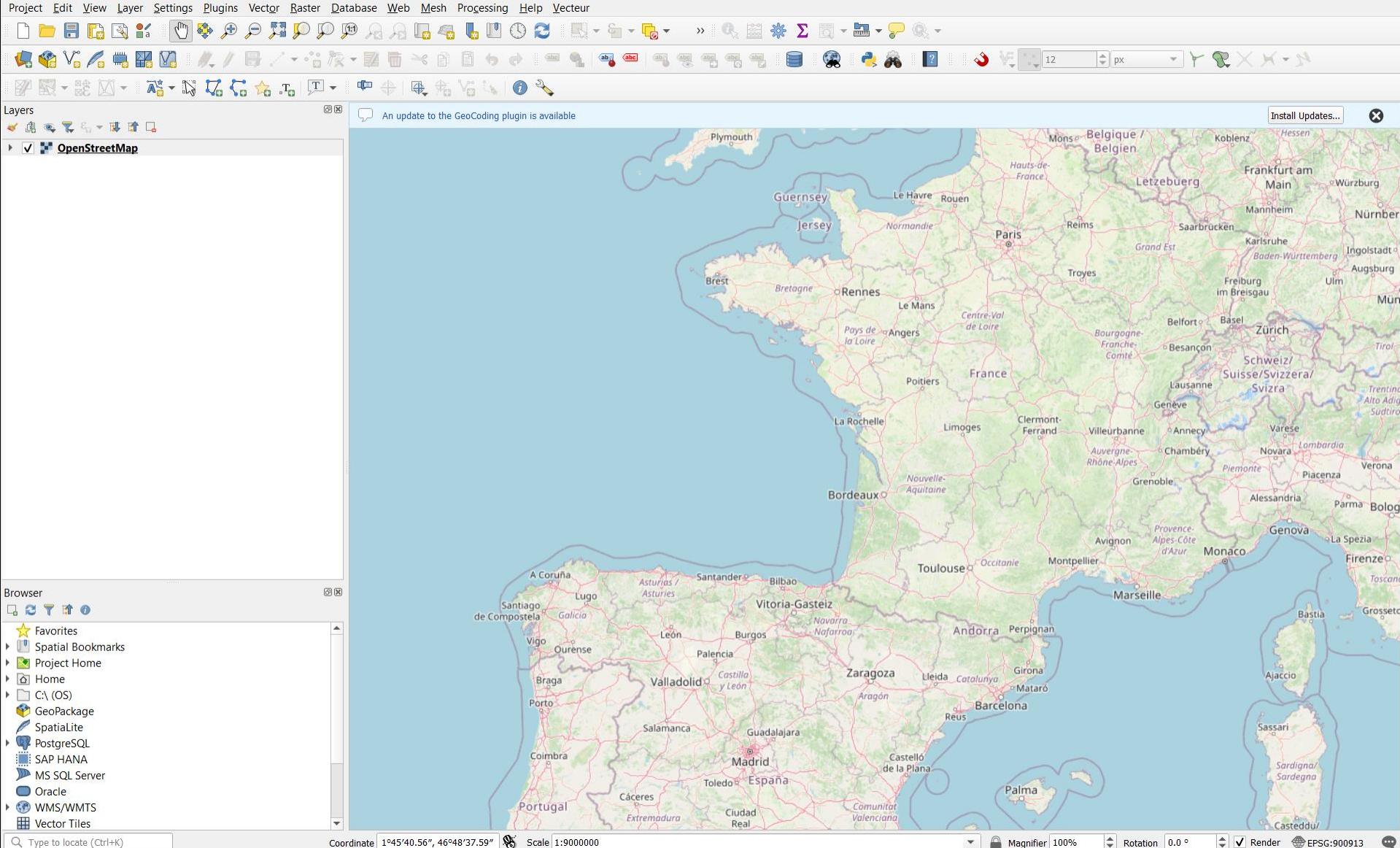

 $\frac{1}{2}$  V Render  $\frac{1}{20}$  EPSG:900913 Magnifier 100% Rotation 0.0 °

 $\Box$ 

 $\times$ 

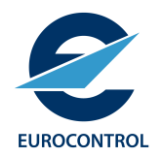

### 2) Edit the provided CDRs ".qlr"

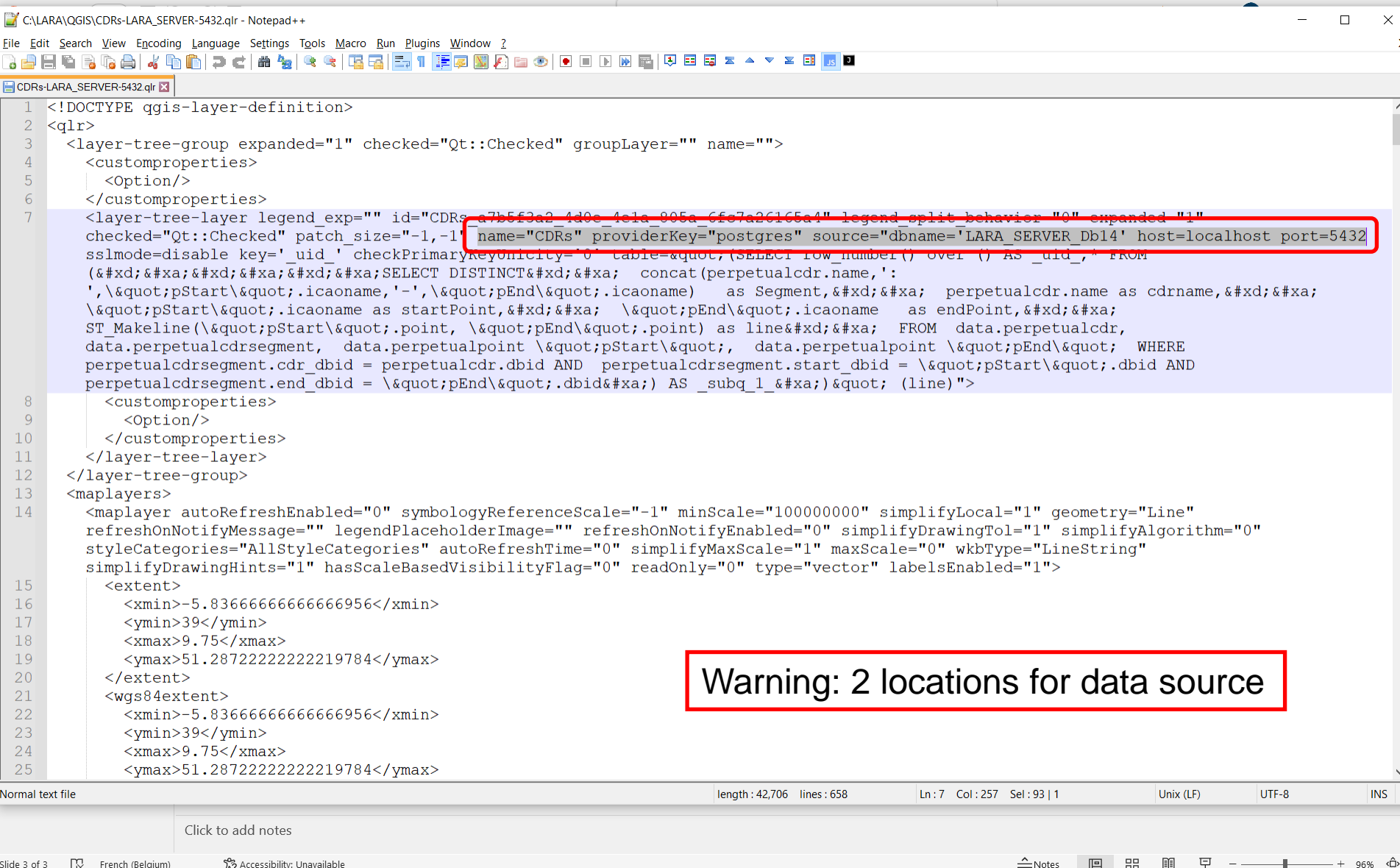

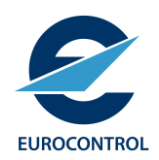

### 3) Add CDRs layer

#### **Q** LARA\_SERVER-OSM - QGIS Project Edit View Layer Settings Plugins Vector Raster Database Web Mesh Processing Help Vecteur Data Source Manager d F  $Ctrl + L$ Iл **Create Laver**  $U_3 \otimes V_9$ **Add Layer** 霜 到 图 一體 区 儤 Embed Layers and Groups... Add from Layer Definition File... Layers ate to the GeoCoding plugin is available ◆ 画 ● 下 8p ▼ 耳其 Georeferencer... → √ DpenStreet a Copy Style **Paste Style A** Copy Layer Paste Layer/Group F<sub>6</sub> Open Attribute Table Filter Q Add Layer Definition File  $\times$ ∬ Toggl  $\leftarrow$  $\blacktriangleright$  This PC  $\blacktriangleright$  OS (C:)  $\blacktriangleright$  LARA  $\blacktriangleright$  QGIS O Search OGIS  $\rightarrow$  $\circlearrowright$  $\checkmark$ **HELL** Organize v New folder  $\Box$ Q **LARA**  $\wedge$ Name Date modified Type Size **Briefings Q** Airspace.glr 17-09-23 20:02 **QLR File 54 KB** Deployment Airspace-LARA\_SERVER-5432.qlr 17-09-23 20:04 **QLR File 54 KB**  $\blacksquare$  EDQ **Q** CDRs.glr 17-09-23 20:02 **QLR File 42 KB** C CDRs-LARA\_SERVER-5432.qlr 42 KB lara\_releases 17-09-23 20:04 **QLR File**  $\blacksquare$  LUG-LSG **MANTIS**  $\blacksquare$  NM **QGIS** File name: CDRs-LARA\_SERVER-5432.qlr \*.qlr  $\checkmark$  $\vee$ Cancel Open

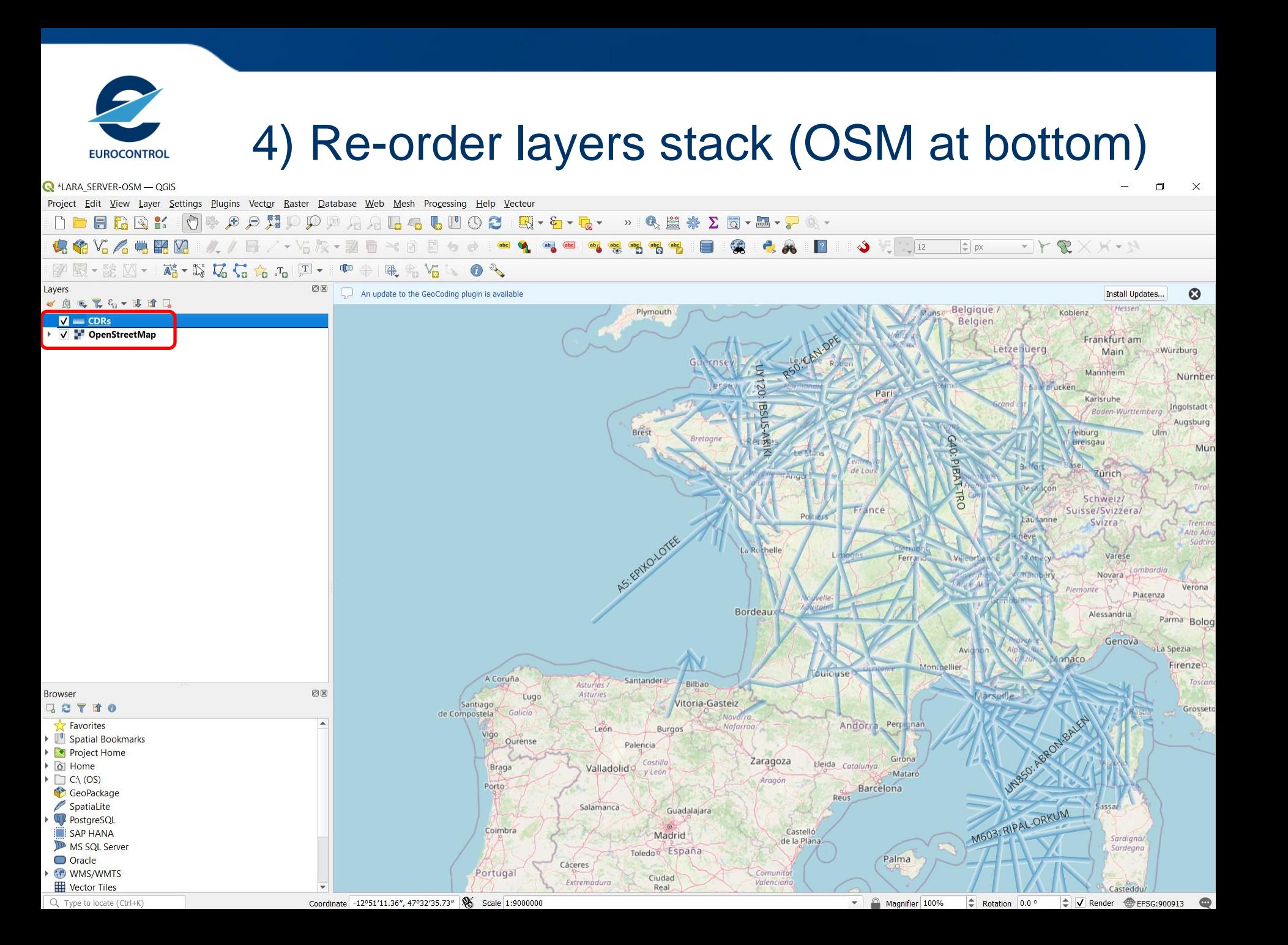

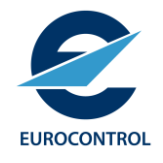

### 5) Edit the provided Airspace ".qlr"

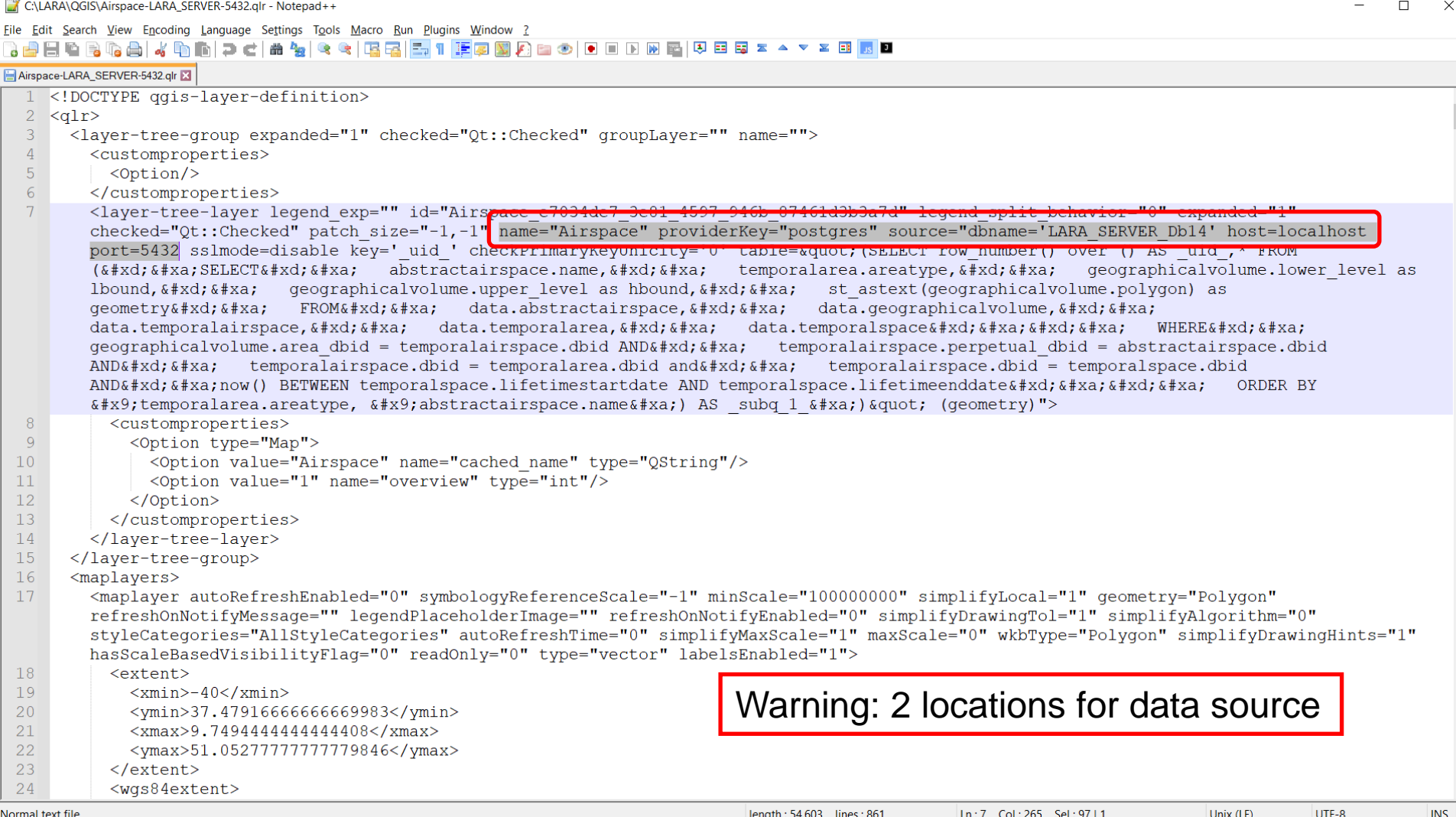

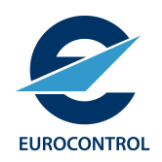

### 6) Add Airspace layer

#### **Q** \*LARA\_SERVER-OSM - QGIS Project Edit View Layer Settings Plugins Vector Raster Database Web Mesh Processing Help Vecteur Data Source Manager  $Ctrl + L$  $\blacksquare$ **Create Layer**  $\mathbf{b}$  $C_3 C_2 C_3 C_3$ **Add Laver** 图·路区 Embed Layers and Groups... Add from Layer Definition File... Layers ate to the GeoCoding plugin is available ◆ 画 ● 下 ら ▼ 『 廿 Georeferencer...  $V = CDRs$ ÈÌ **Copy Style** ▼ V **I** OpenStreet Paste Style **A** Copy Layer Paste Layer/Group Open Attribute Table F<sub>6</sub> **Filter Attribute Table** b. / Toggle Editin Add Laver Definition File × Save Layer E  $O$  Search QGIS  $\blacktriangleright$  This PC  $\rightarrow$  OS (C:)  $\rightarrow$  LARA  $\rightarrow$  QGIS Ü  $\checkmark$ 臣 \*  $\Box$ Organize  $\sim$ New folder  $LARA$ Name Date modified Size Type **Briefings Q** Airspace.qlr 17-09-23 20:02 **QLR File 54 KB** Deployment Airspace-LARA\_SERVER-5432.qlr **54 KB** 17-09-23 20:04 **QLR File**  $\blacksquare$  EDQ **Q** CDRs.glr 17-09-23 20:02 **QLR File 42 KB** CORs-LARA SERVER-5432.glr lara releases 17-09-23 20:04 **QLR File 42 KB** LUG-LSG **MANTIS**  $\blacksquare$  NM QGIS File name: Airspace-LARA\_SERVER-5432.qlr \*.qlr  $\boldsymbol{\times}$  $Open$ Cancel

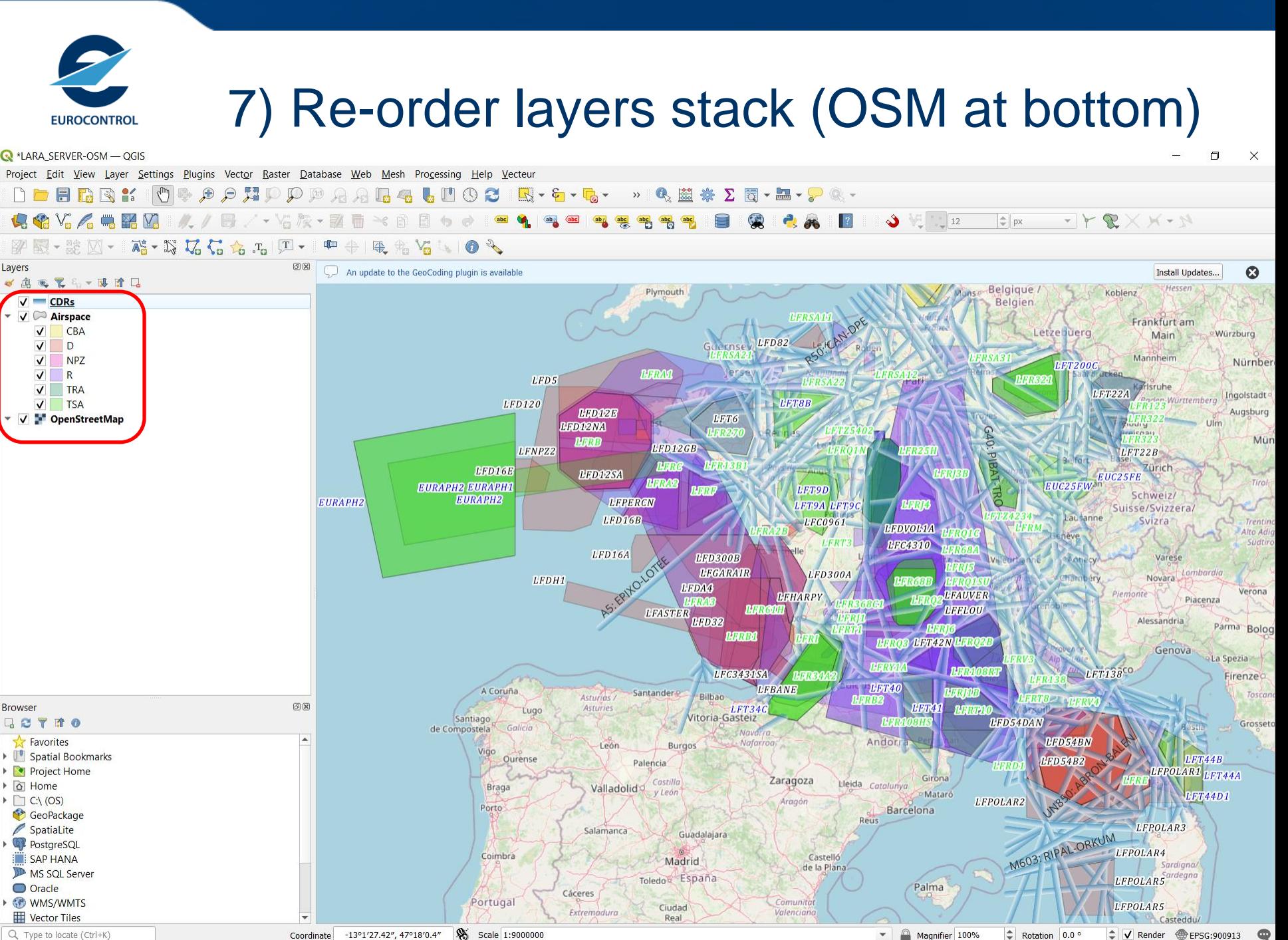

Q Type to locate (Ctrl+K) Coordinate -13°1'27.42", 47°18'0.4"

 $\Rightarrow$  V Render **<sup></sub>** EPSG:900913</sup>  $\div$ Rotation 0.0 °

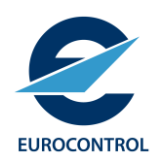

### 8) Show pre-defined Layout

### **Q** \*LARA\_SERVER-OSM - QGIS

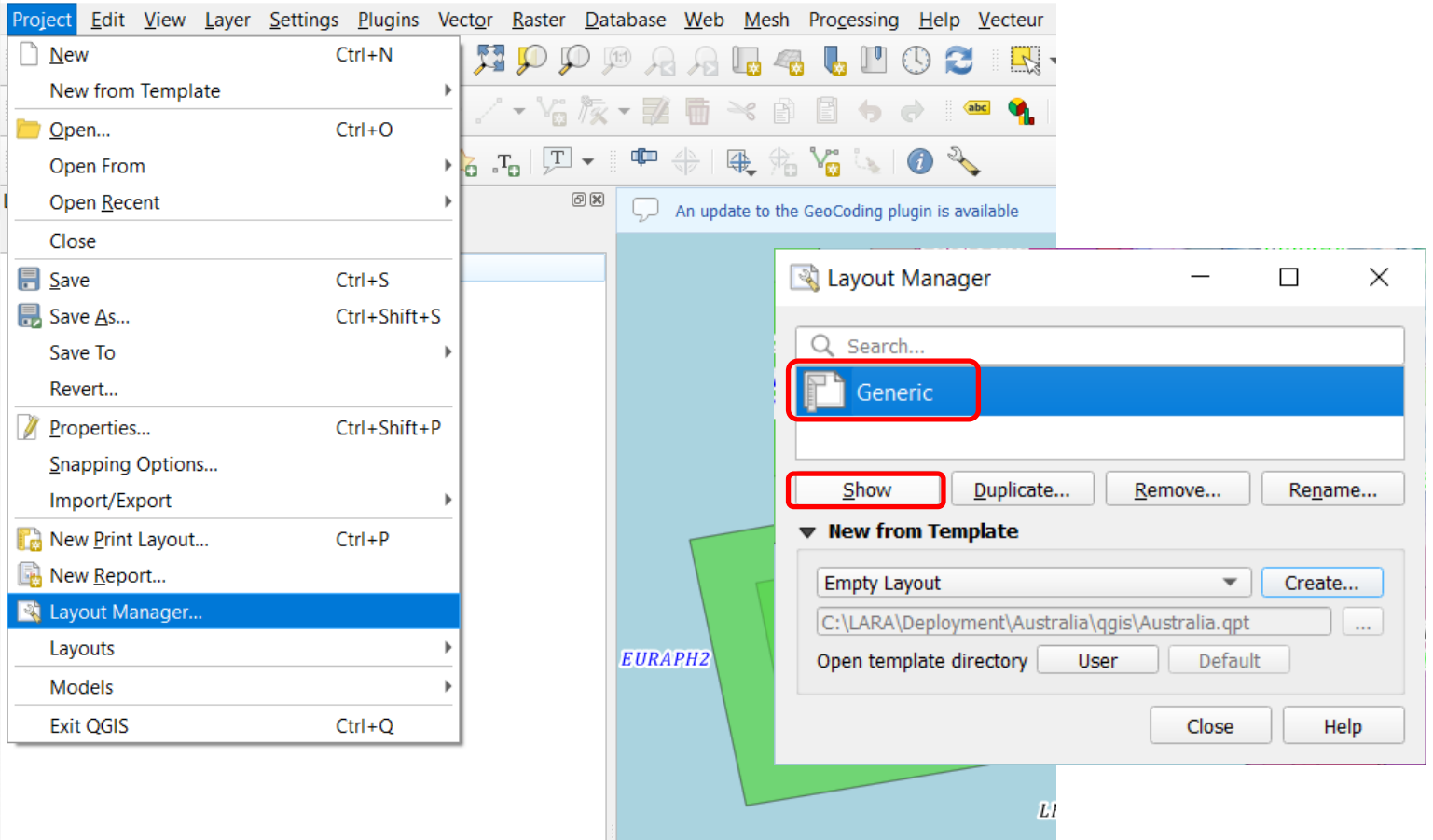

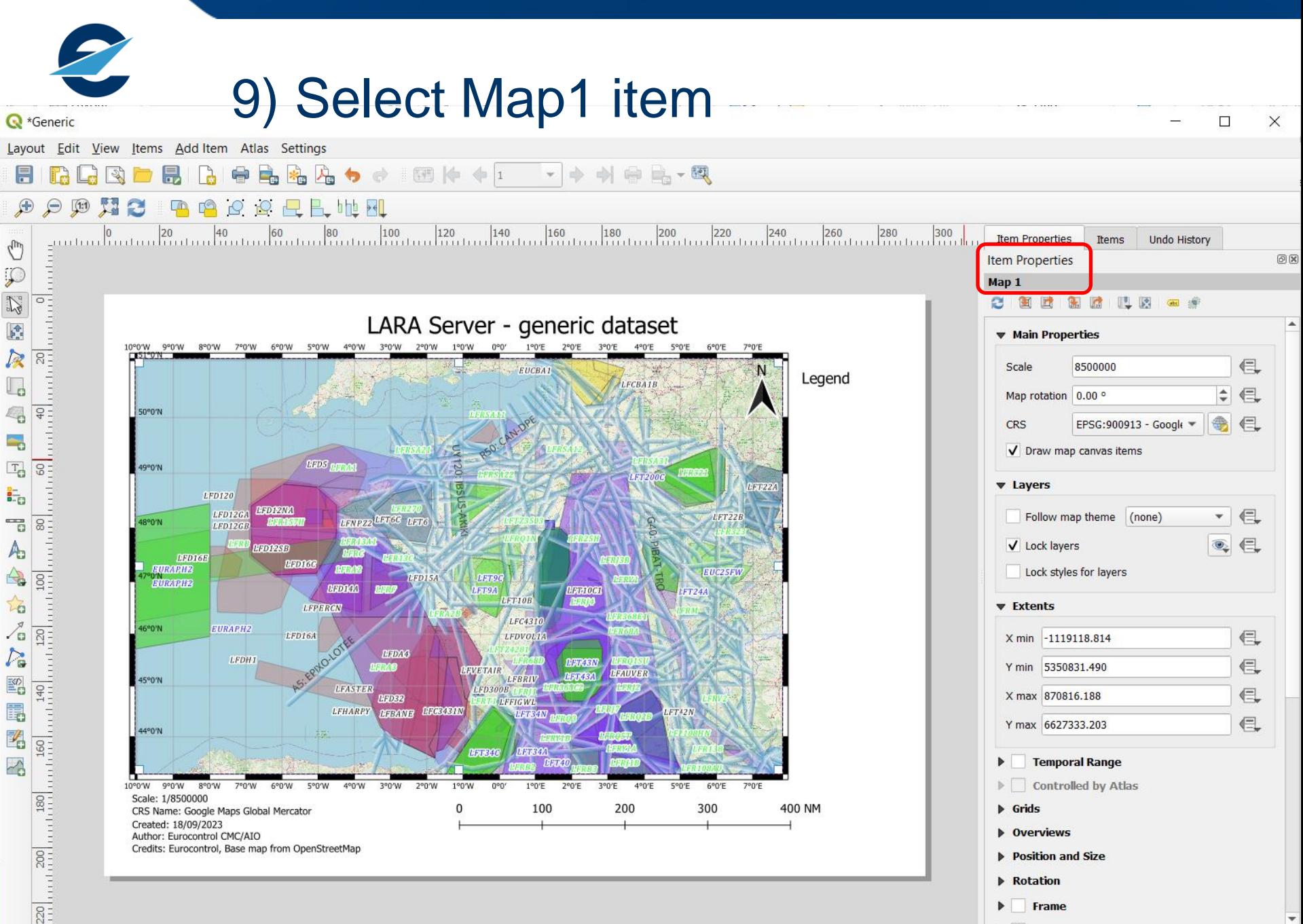

 $\bullet$   $\bullet$ 

57.1%

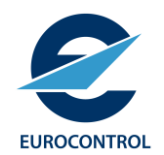

## 10) Adapt Layout view on Project view

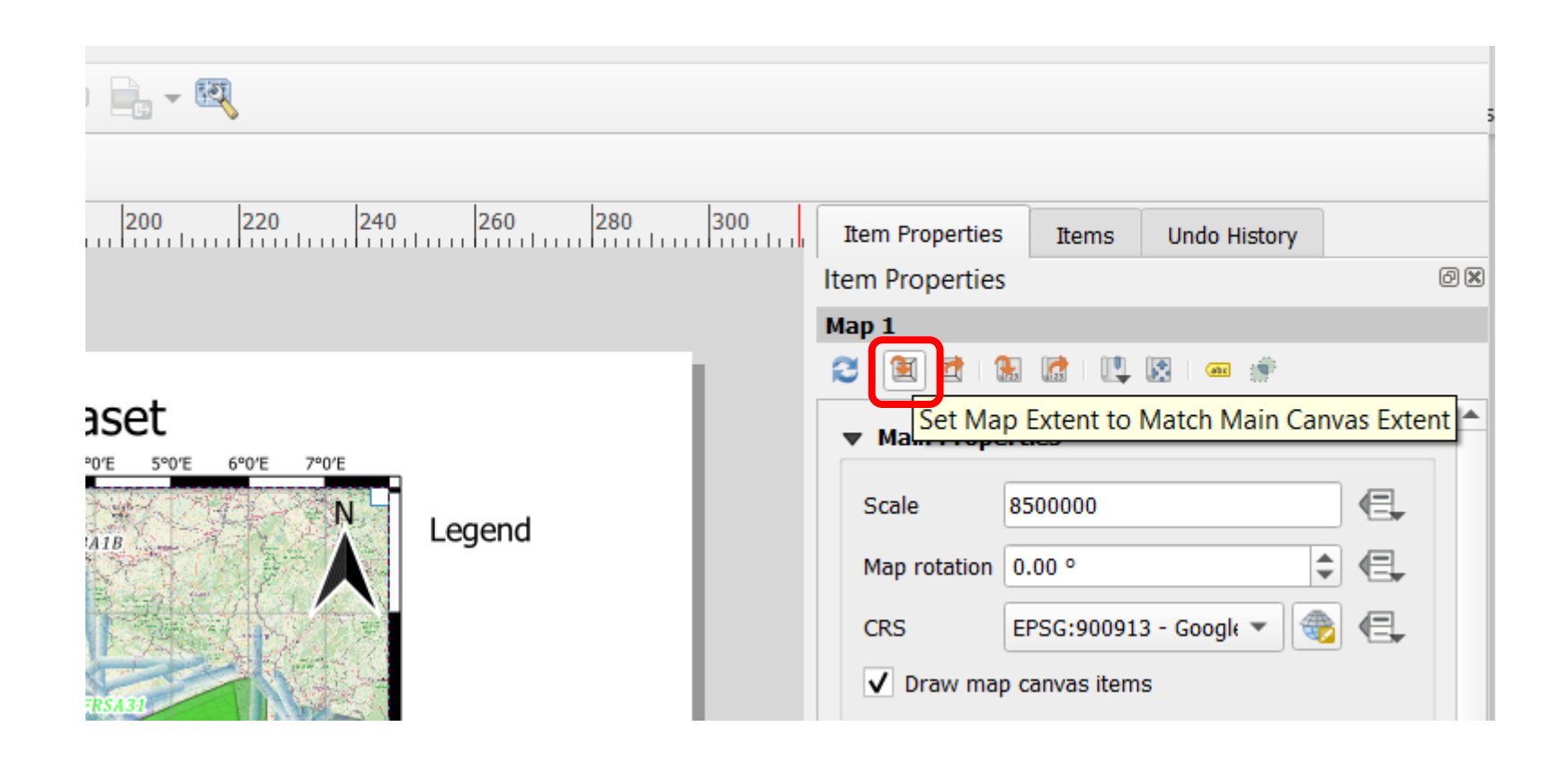

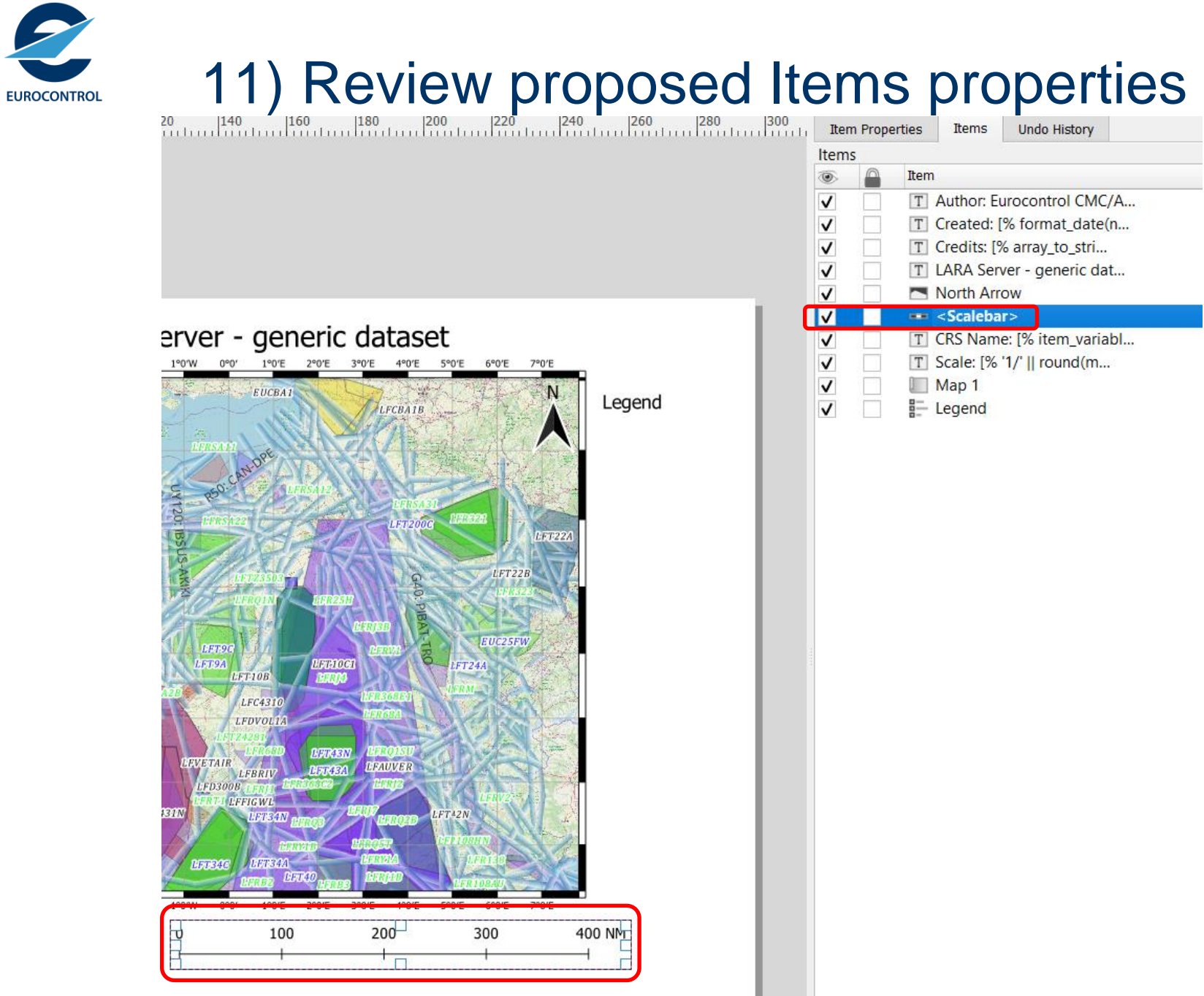

2

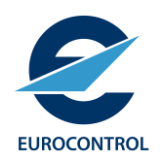

## 12) Export e.g. as PDF

#### **Q** \*Generic

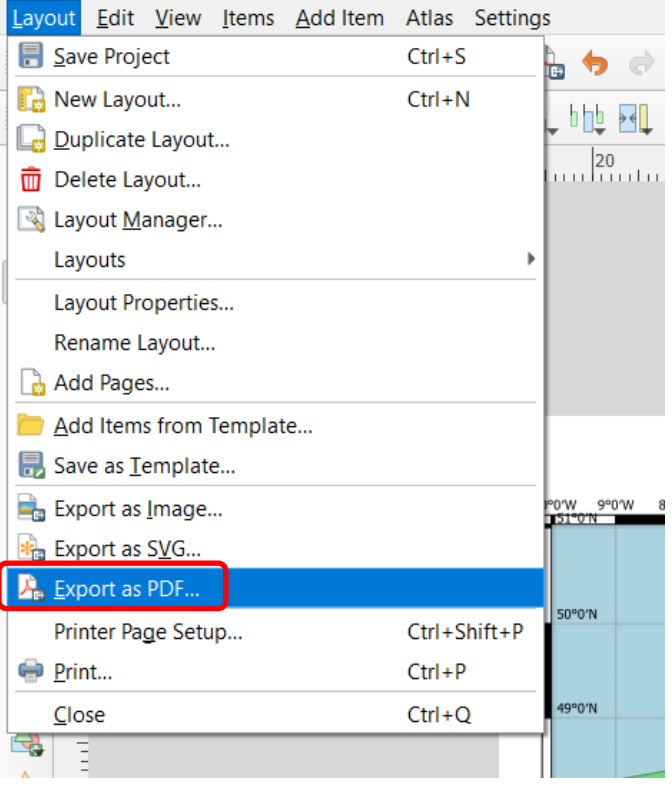

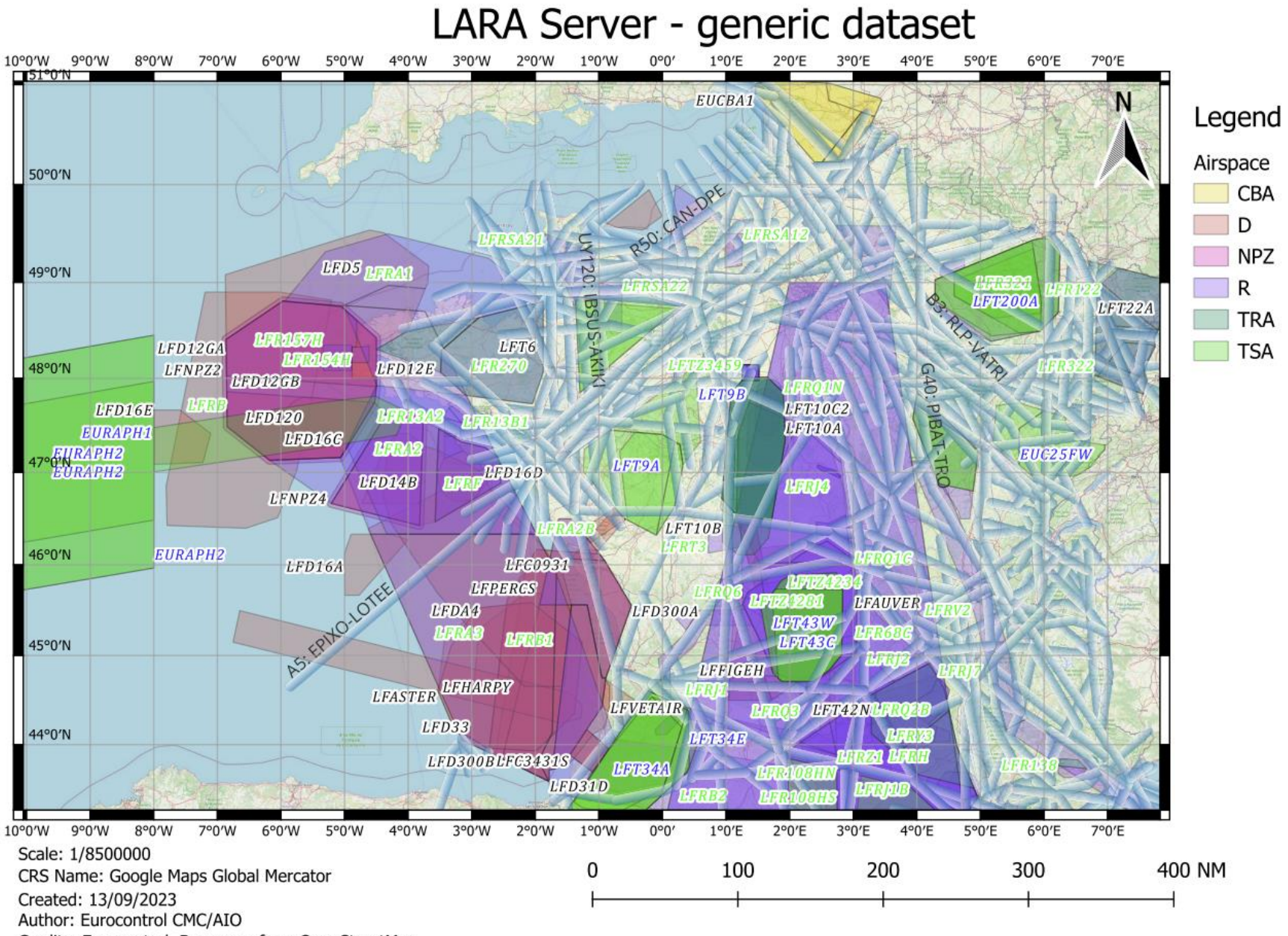

Credits: Eurocontrol, Base map from OpenStreetMap

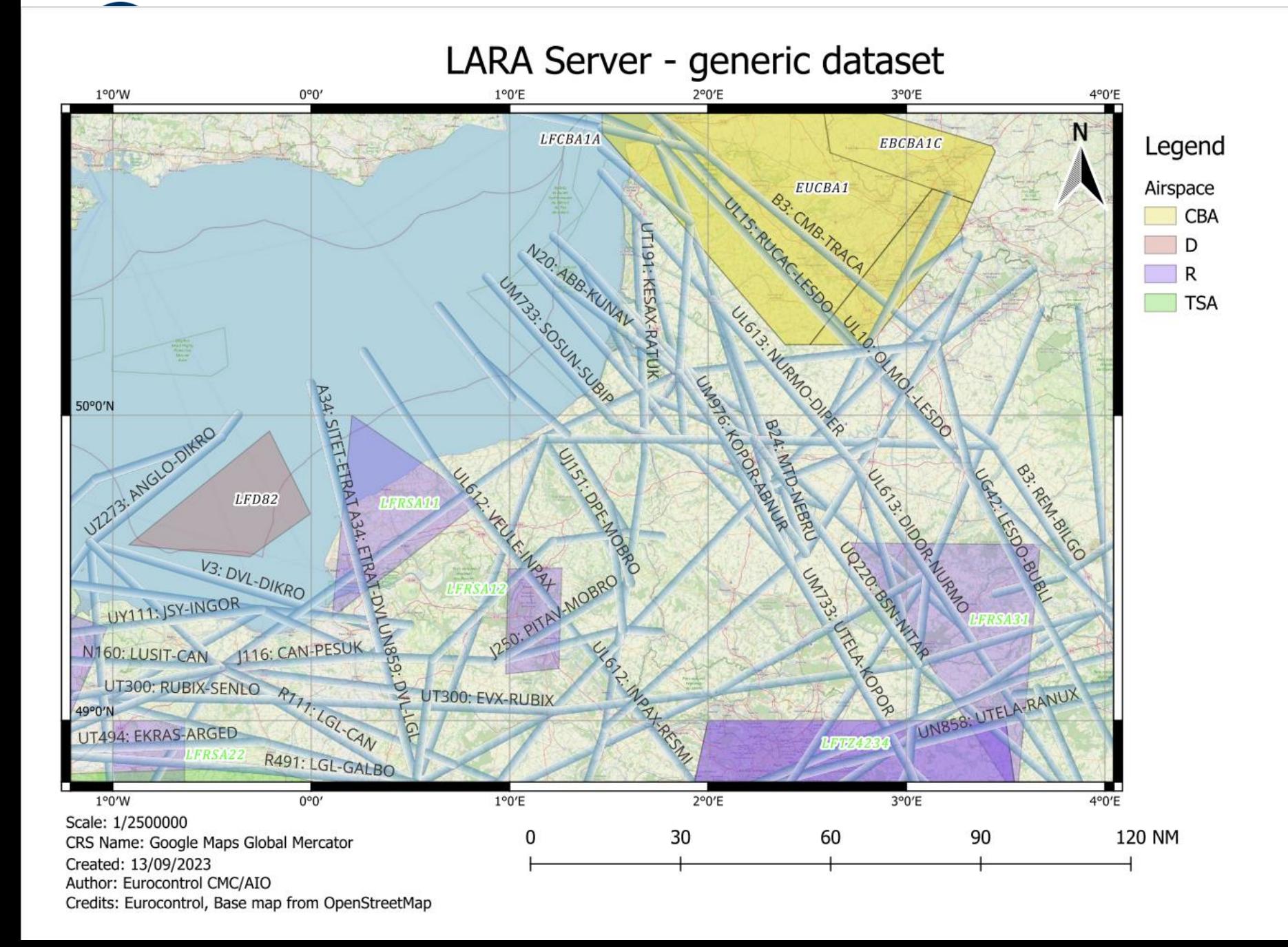

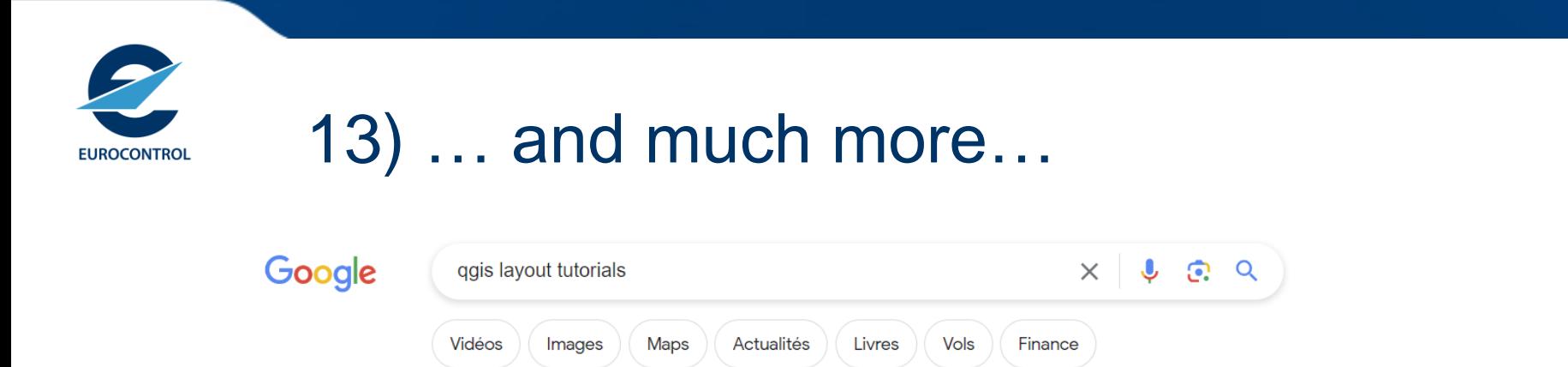

Environ 531000 résultats (0,35 secondes)

QGIS Tutorials and Tips https://www.qgistutorials.com > docs :

#### Making a Map

QGIS has a powerful tool called Print Composer that allows you to take your GIS layers and package them to create maps. Overview of the task¶. The tutorial ...

#### QGIS Tutorials and Tips

https://www.qgistutorials.com > docs :

### Making a Map (QGIS3)

QGIS has a powerful tool called Print Layout that allows you to take your GIS layers and package them to create maps. Overview of the task¶. The tutorial shows ...

QGIS Q https://docs.qgis.org > docs > map\_... :

### 5.1. Lesson: Using Print Layout

5 juin 2020 - 5.1.1. basic Follow Along: The Layout Manager¶ · Click on the Project · Layout Manager menu entry to open this tool. You'll see a blank Layout ...

YouTube

https://www.youtube.com > watch :

### How to Create Map Layout in QGIS - Explained - YouTube

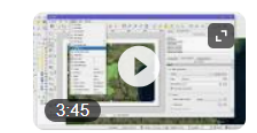

Study area Map using QGIS | Study Area Location Map Preparation | QGIS for beginners - Tutorials | ... Map Layout GIS tutorial using QGIS...

YouTube · Terra Spatial · 3 sept. 2018